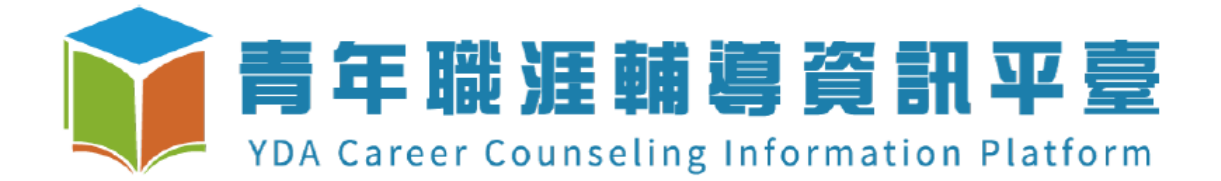

# 113 年全國大專校院職涯輔導學生心得競賽辦法 「夢想青年職播間」 系統操作說明文件

### 目錄

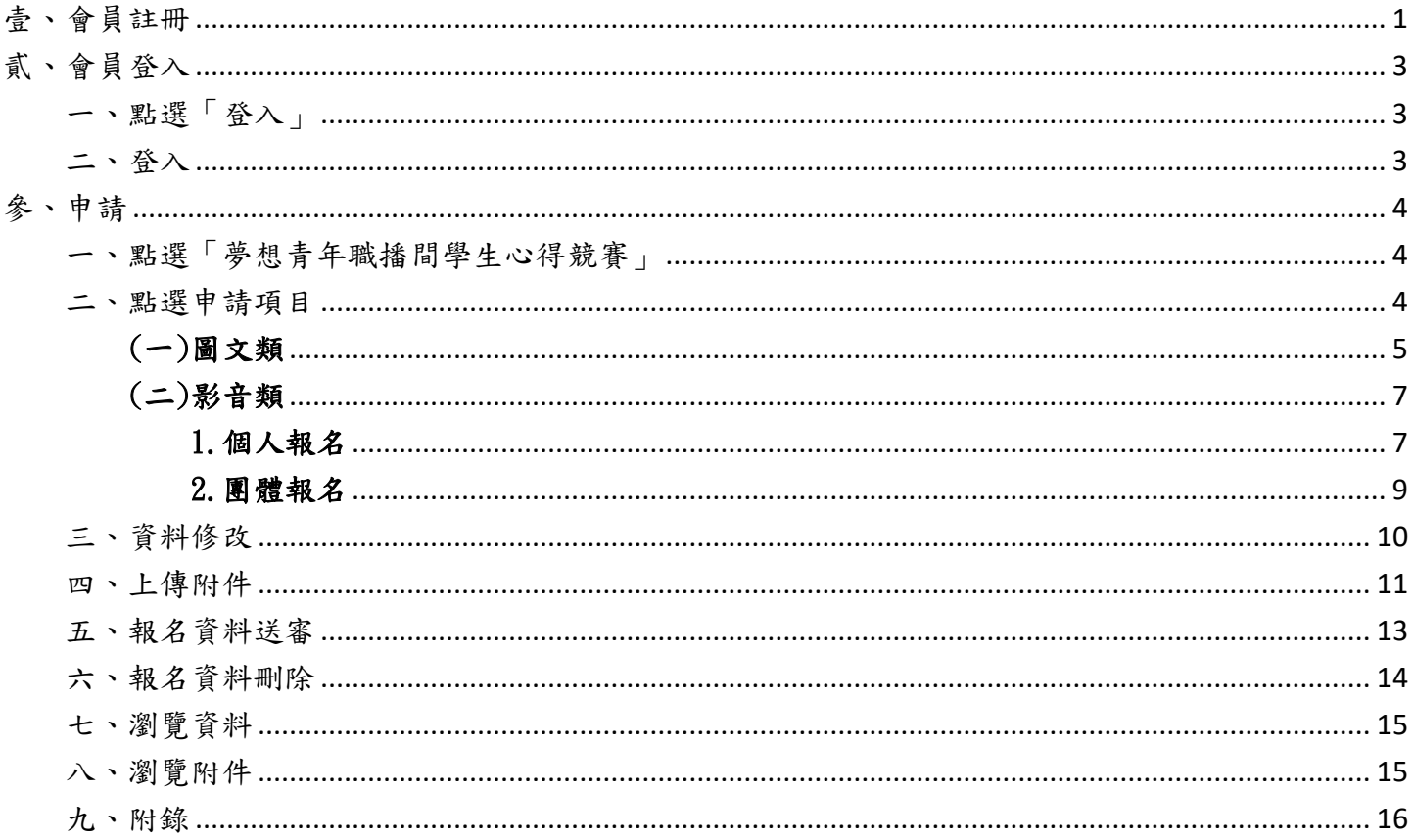

<span id="page-2-0"></span>壹、 會員註冊

點選「註冊」

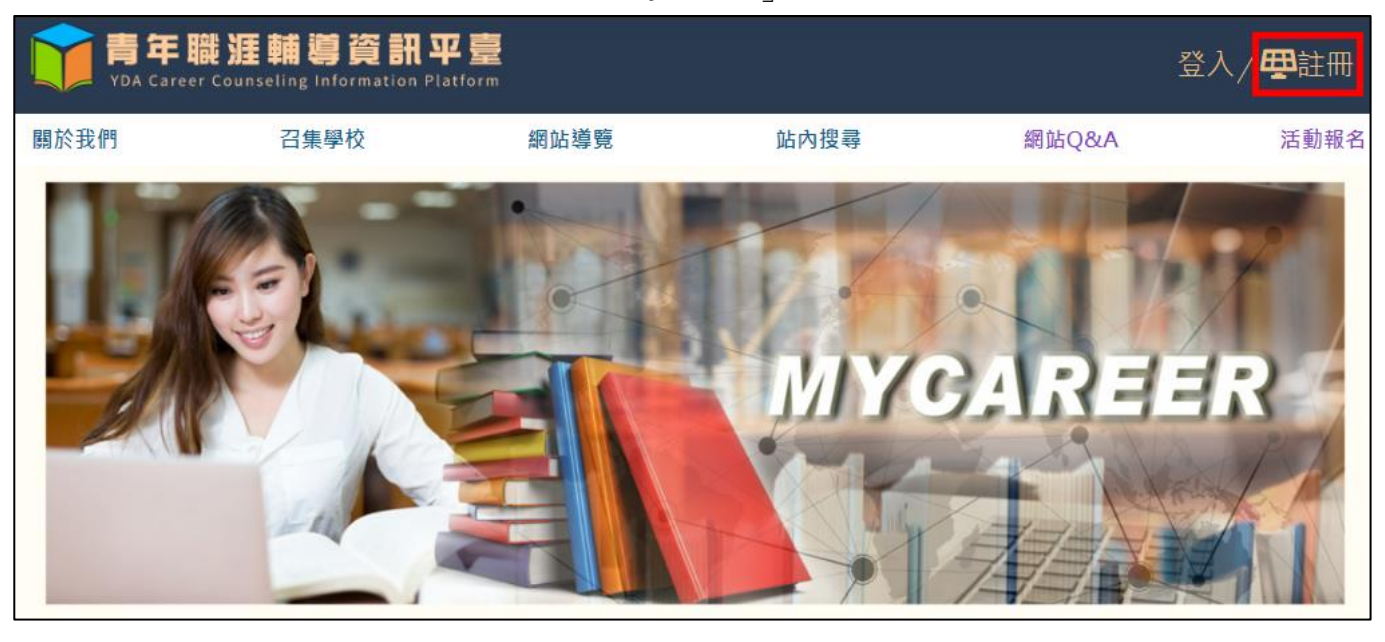

填入會員註冊資料,身分類別選擇「在學生」,確認資料無誤後按「註冊」。

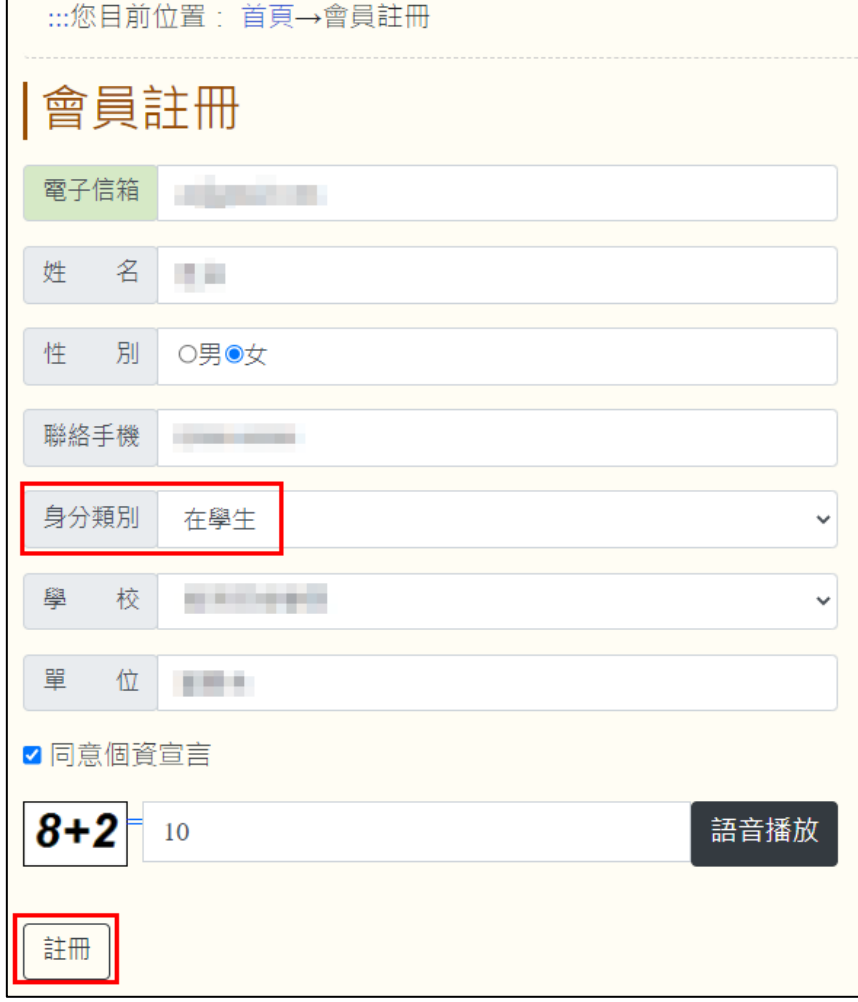

註冊成功後會跳出訊息,請到信箱收取「開通信件」。

※如果沒有收到開通信件,請檢查垃圾信件。

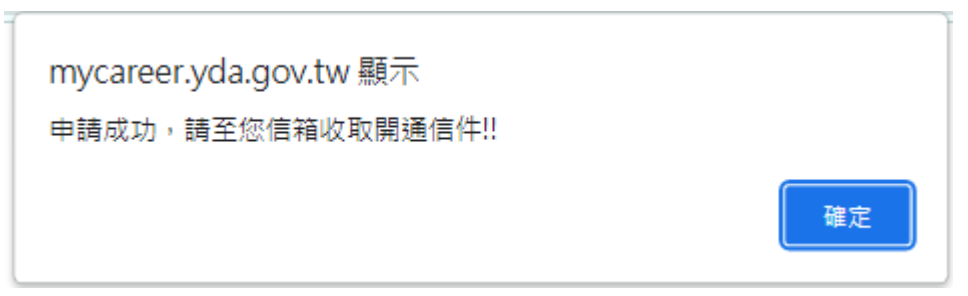

# <span id="page-4-0"></span>貳、 會員登入

<span id="page-4-1"></span>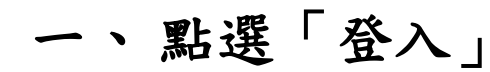

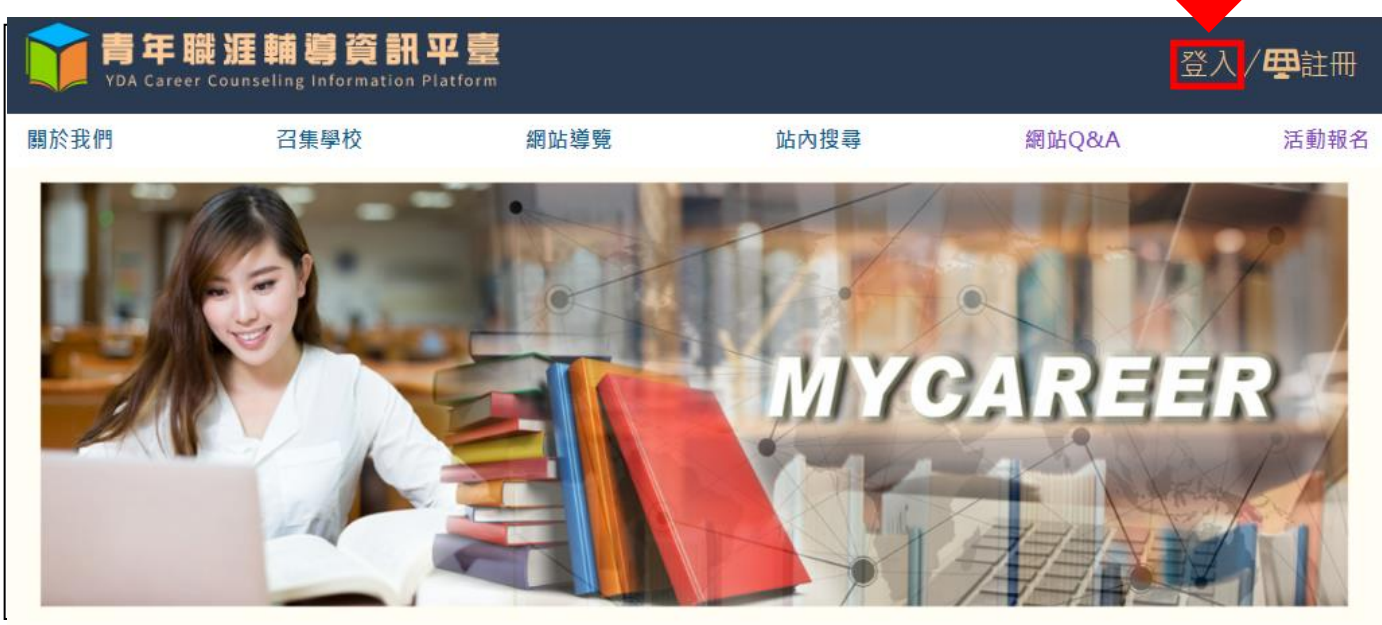

<span id="page-4-2"></span>二、 登入

#### 輸入帳號、密碼及運算結果後,點選「登入」。

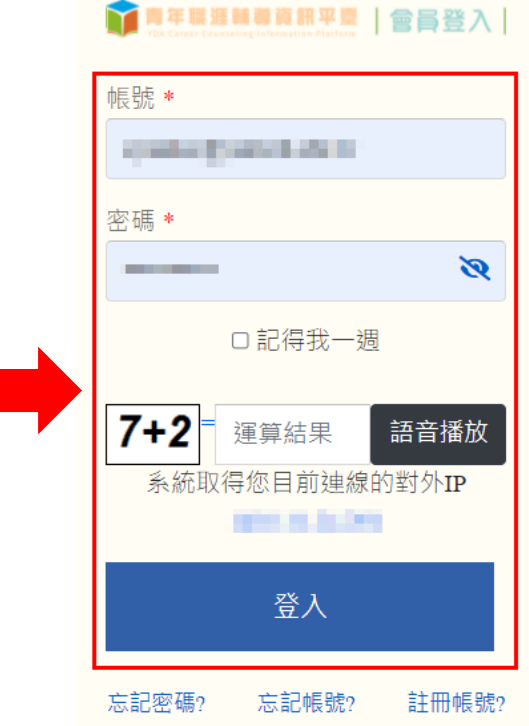

<span id="page-5-0"></span>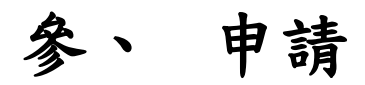

# <span id="page-5-1"></span>點選「夢想青年職播間學生心得競賽」

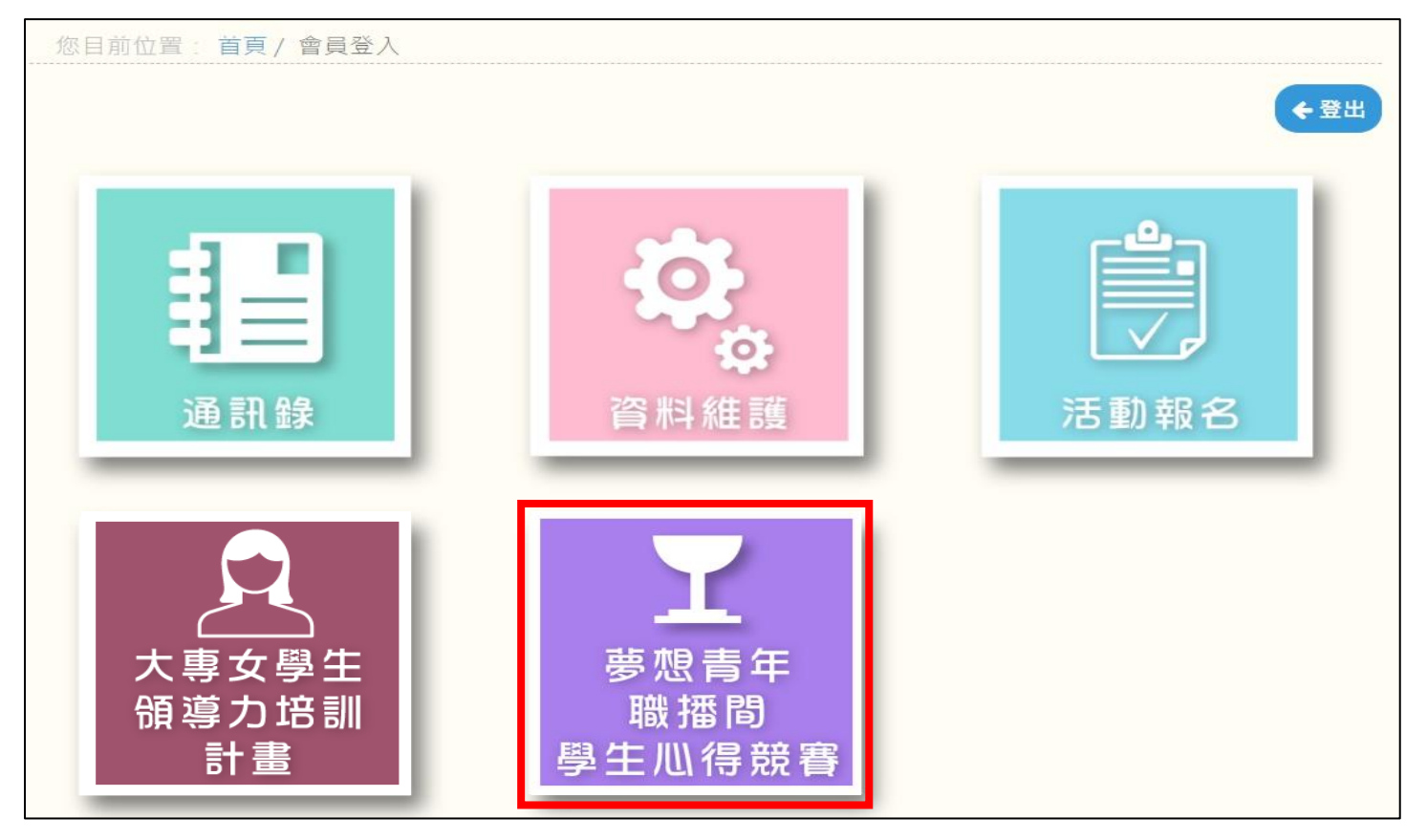

## <span id="page-5-2"></span>二、 點選申請項目

#### 根據報名類別,點擊"新增圖文類"或 "新增影音類"

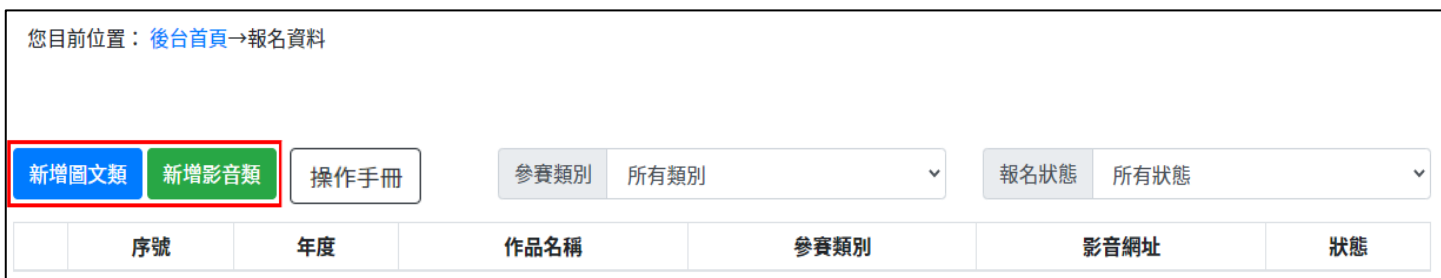

### <span id="page-6-0"></span>(一) 圖文類

需先同意【著作權約定聲明、讓與及切結書】、【個人資料蒐集、處理及利用同意書】才會進到報名資

料。

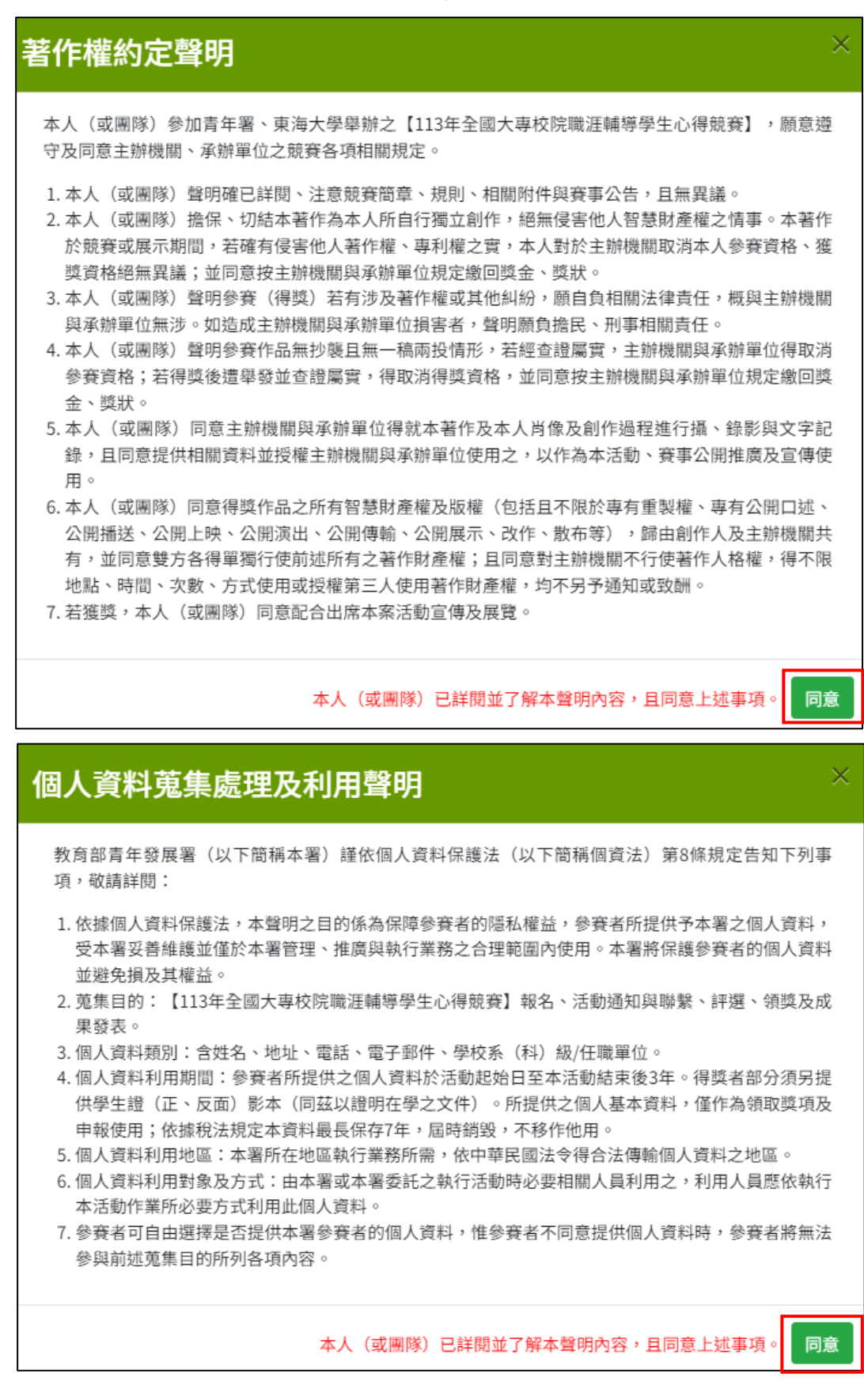

#### 資料填寫完畢後,點擊"確認新增",進行資料儲存。

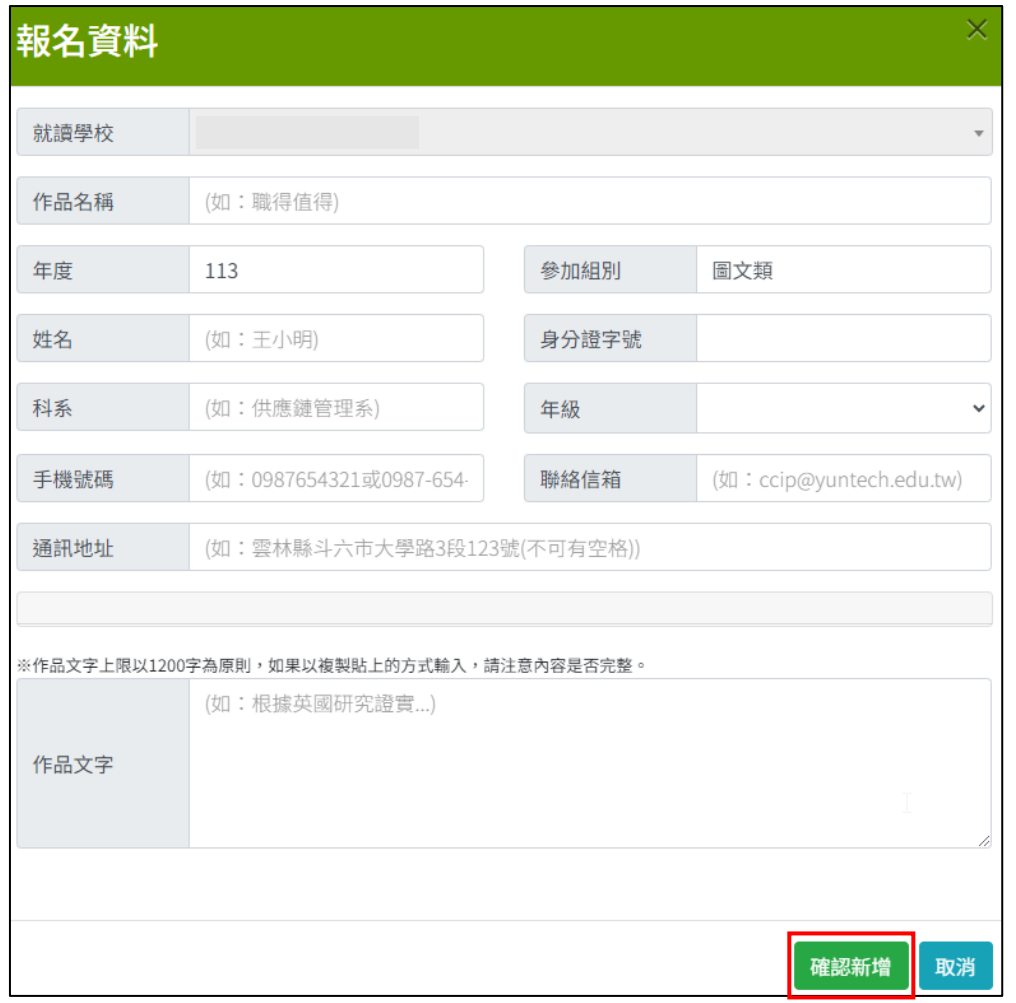

資料新增後請繼續填寫以下欄位後點擊"儲存",如果需填寫多個,請點擊"新增"。

 $\overline{a}$ 

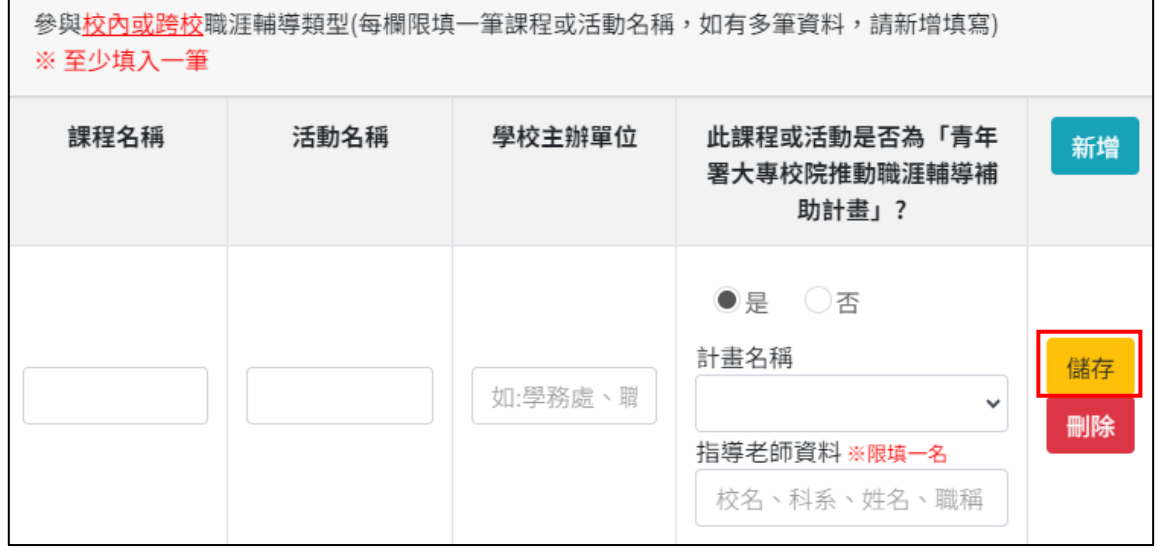

### <span id="page-8-0"></span>(二) 影音類

#### <span id="page-8-1"></span>1. 個人報名

需先同意【著作權約定聲明、讓與及切結書】、【個人資料蒐集、處理及利用同意書】才會進到報名資

料。

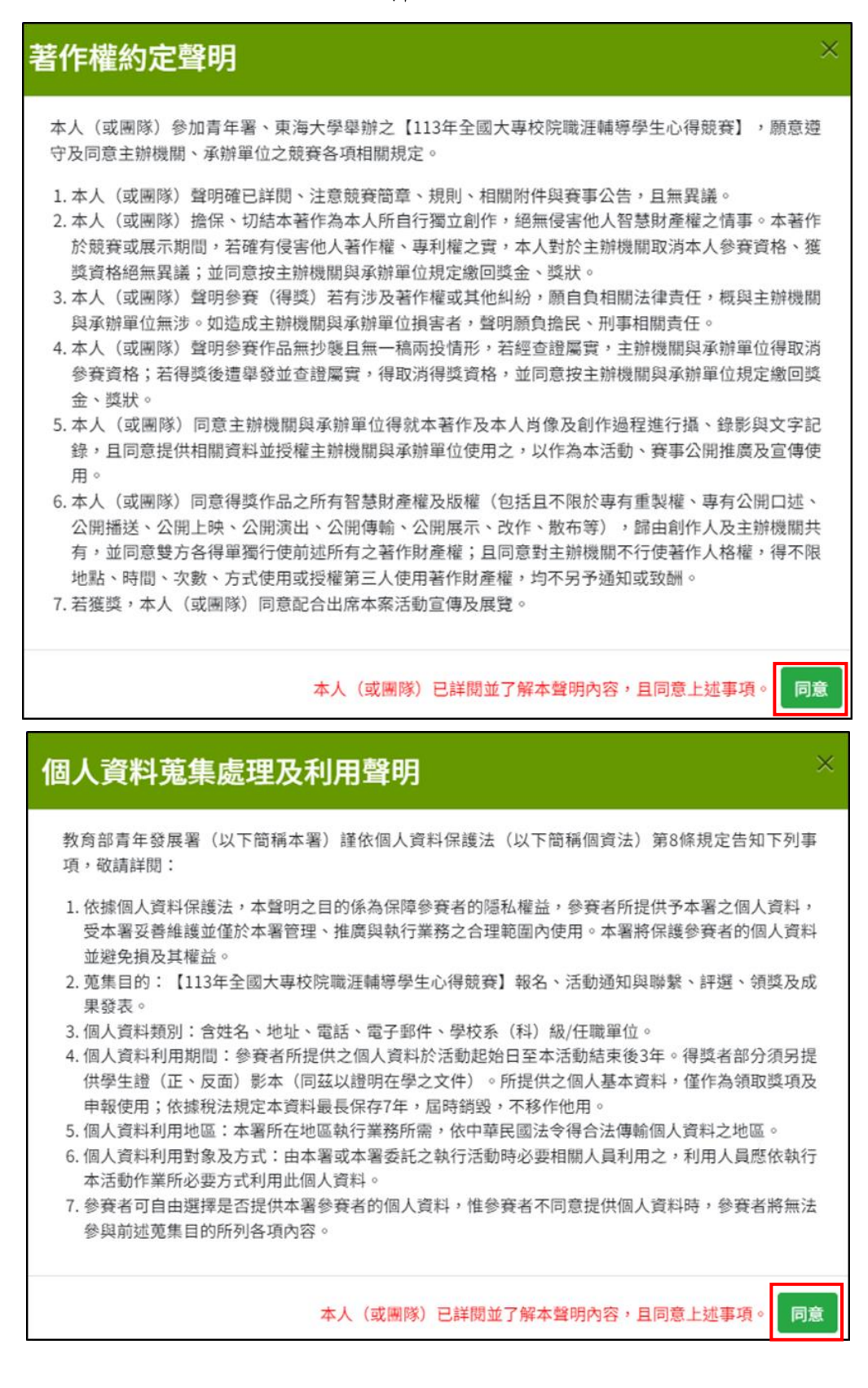

資料填寫完畢後,點擊"確認新增",進行資料儲存。(個人報名則人員數量請填1)

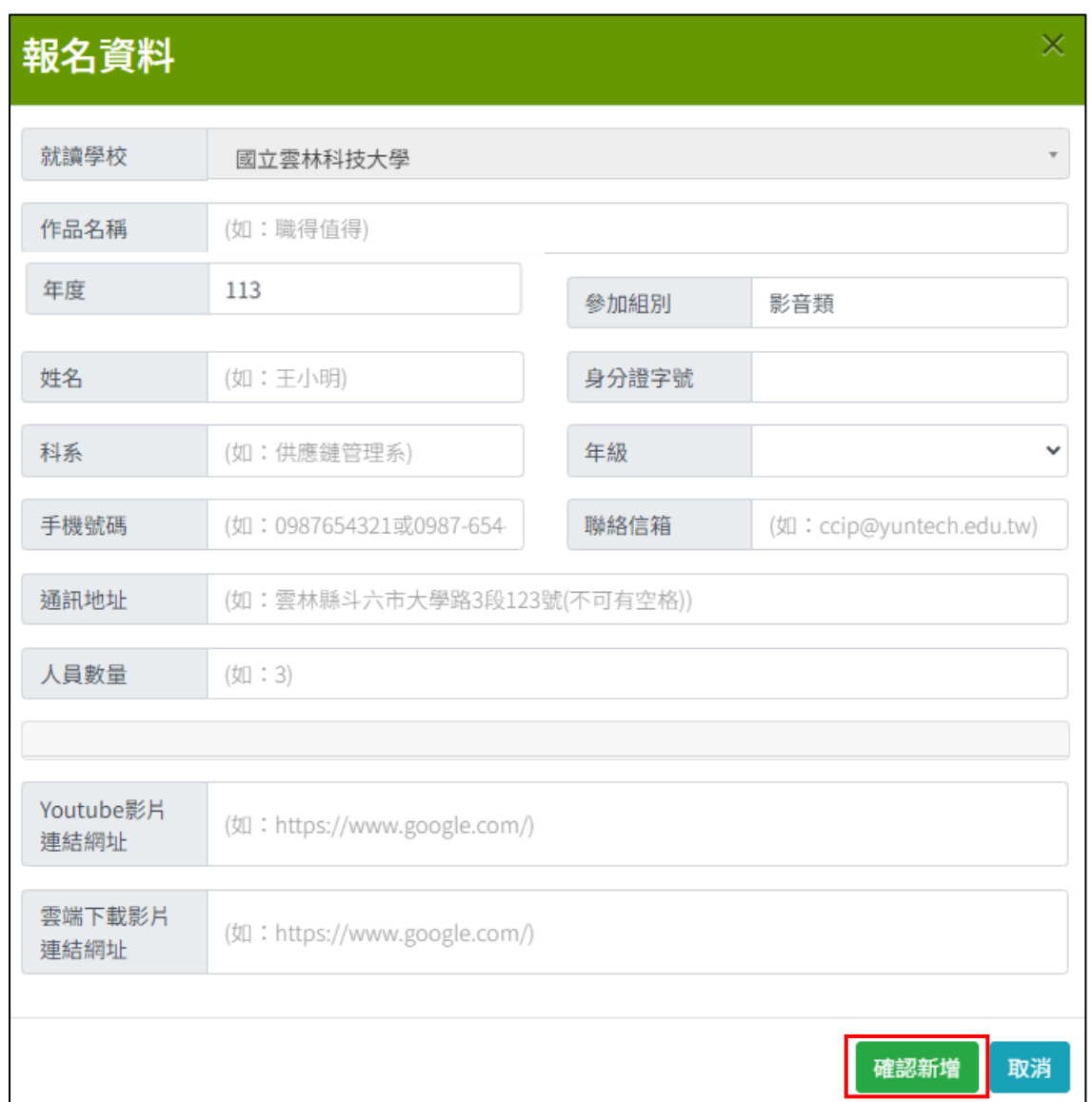

資料新增後請繼續填寫以下欄位後點擊"儲存",如果需填寫多個,請點擊"新增"。

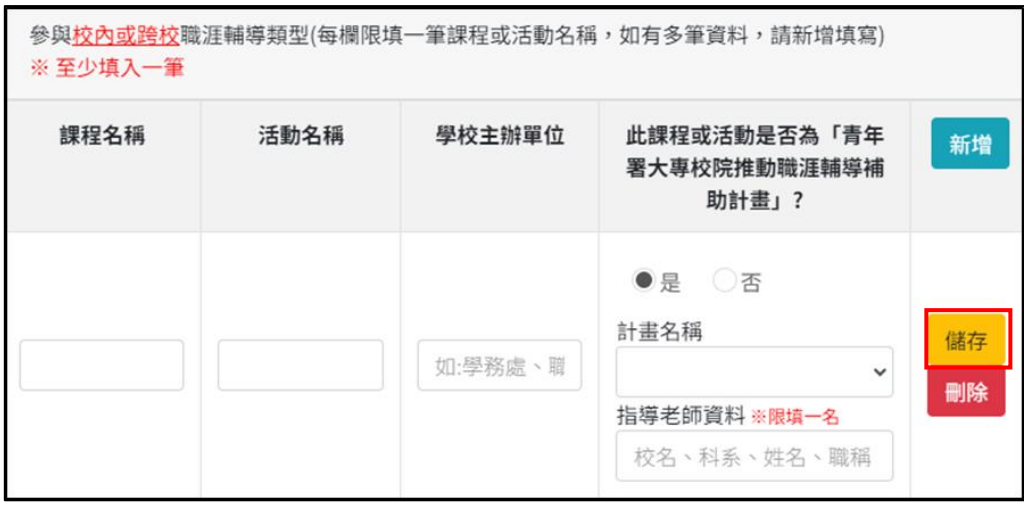

### <span id="page-10-0"></span>2. 團體報名

如為個人參賽則此處免填。

如為團隊參賽,於上方資料填寫完畢後,可點擊下圖的"新增",新增隊員資料。

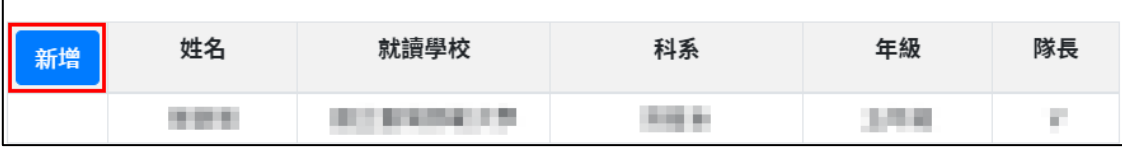

如人員數量已達上限, "新增"將反白,不可使用。

資料填寫完畢後,點擊"確認新增",進行隊員資料新增。

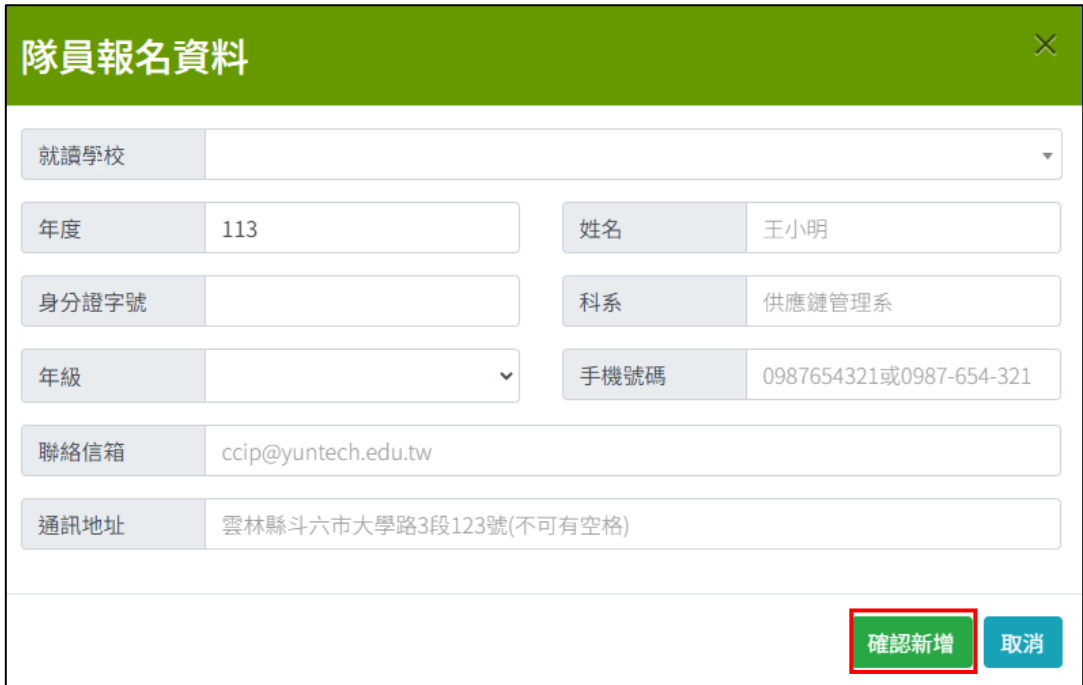

# <span id="page-11-0"></span>三、 資料修改

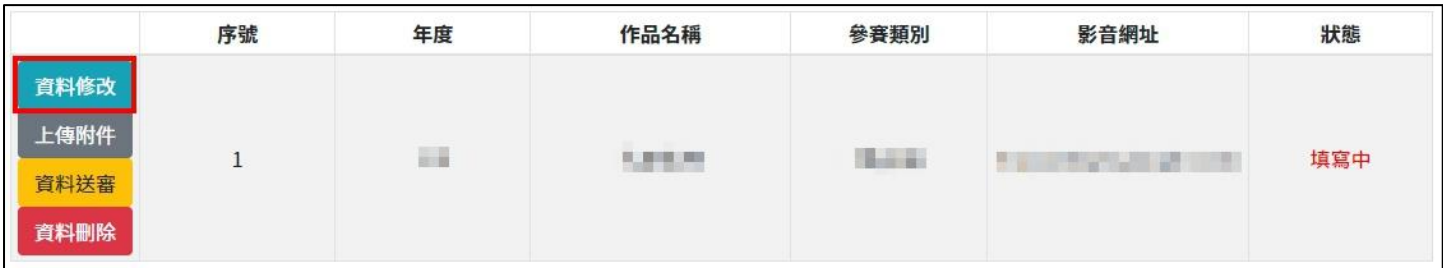

如需修改報名資料,點擊"資料修改",進行報名資料修改。

#### 修改資料後,點擊"確認修改",進行資料儲存。

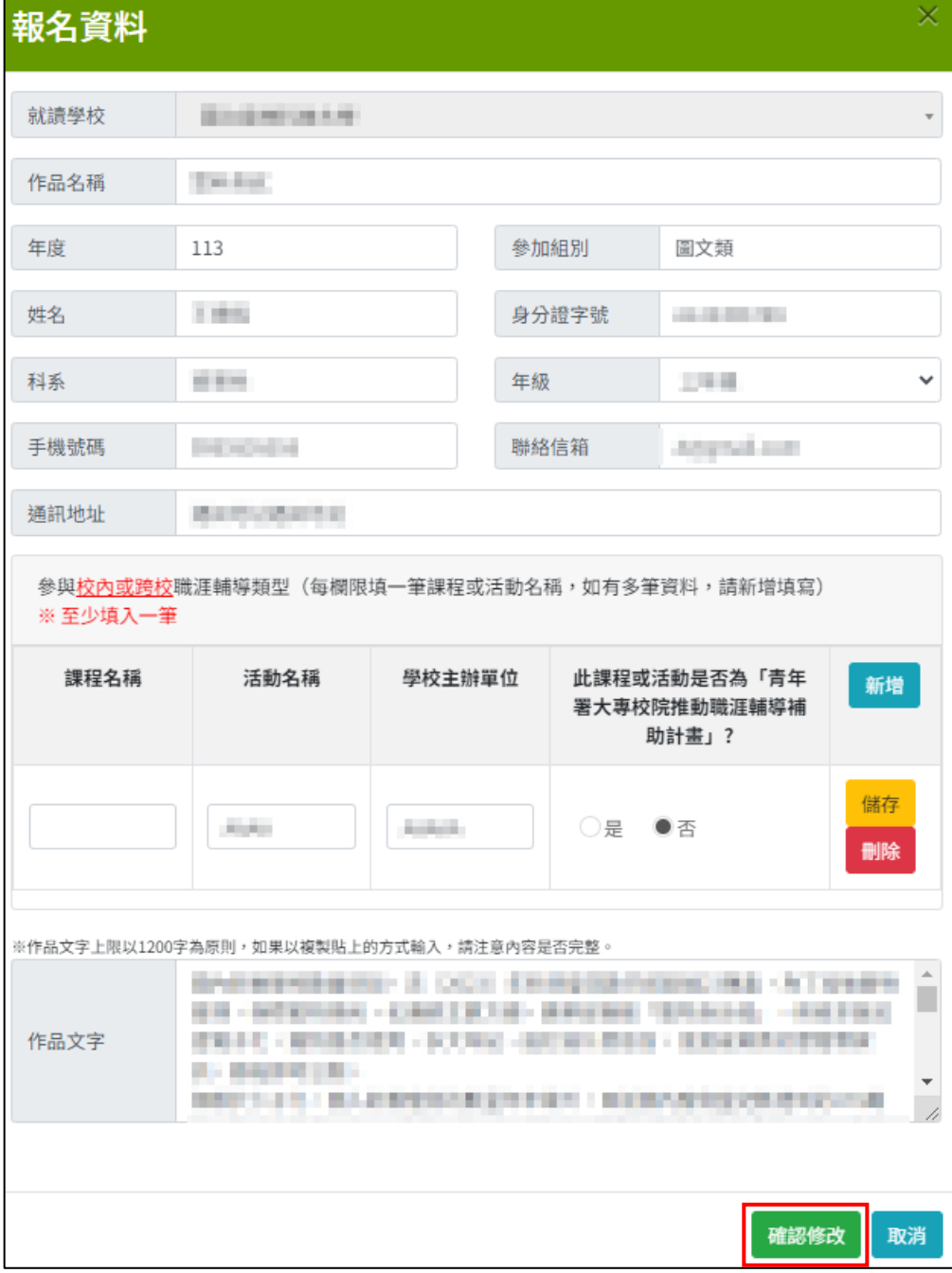

如需修改隊員資料,點擊"修改",進行隊員資料修改。

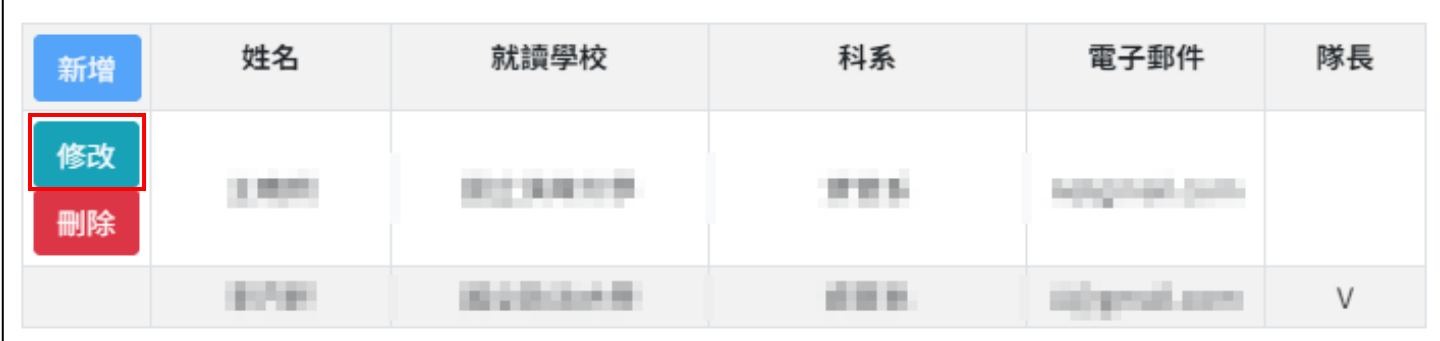

#### 修改資料後,點擊"確認修改",進行資料儲存。

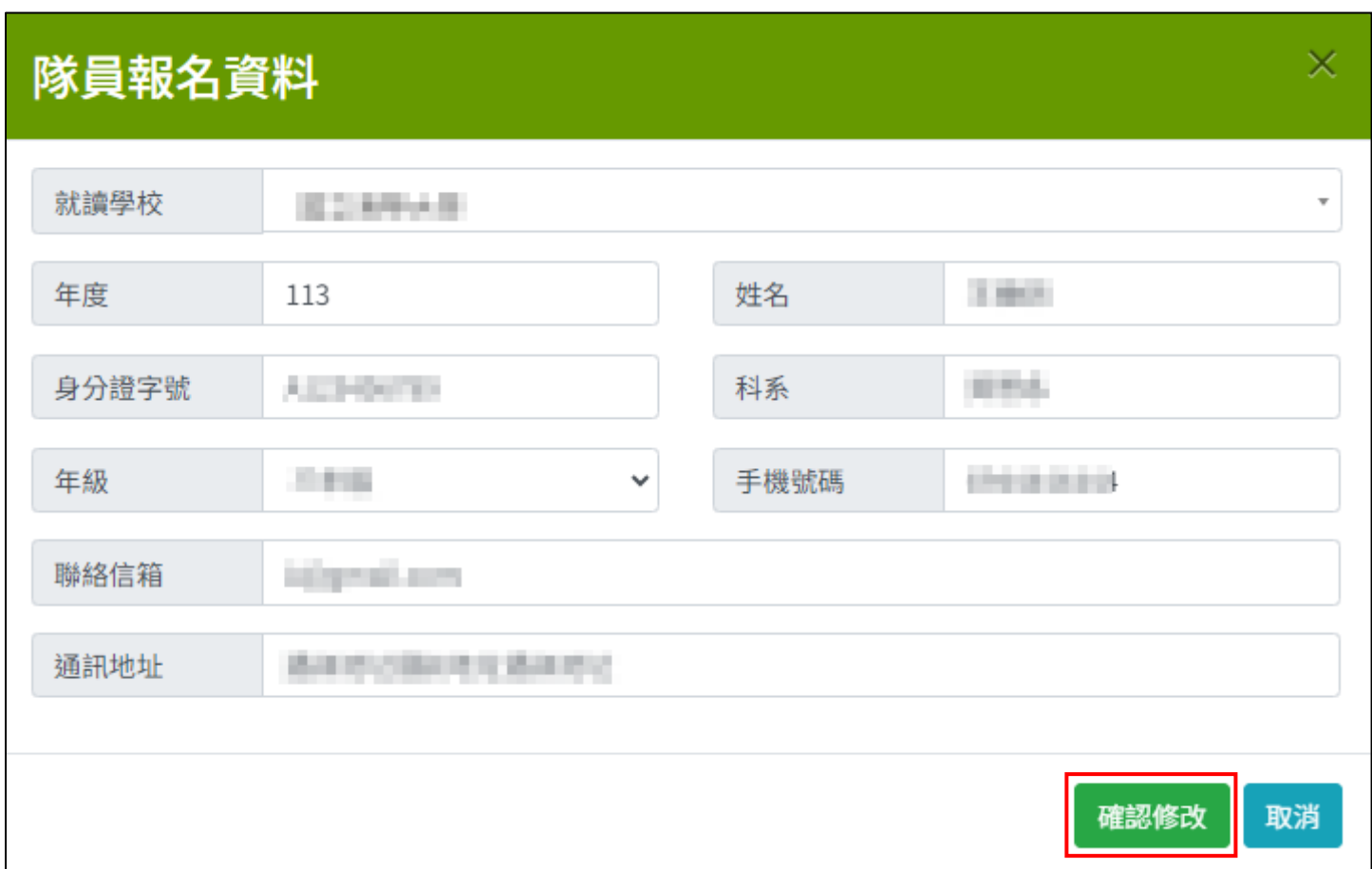

# <span id="page-12-0"></span>四、 上傳附件

#### 點擊"上傳附件",可上傳報名所須繳交的檔案

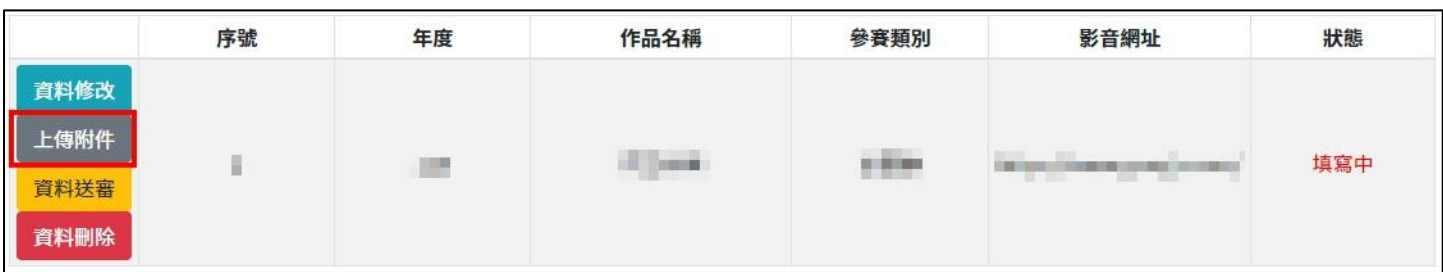

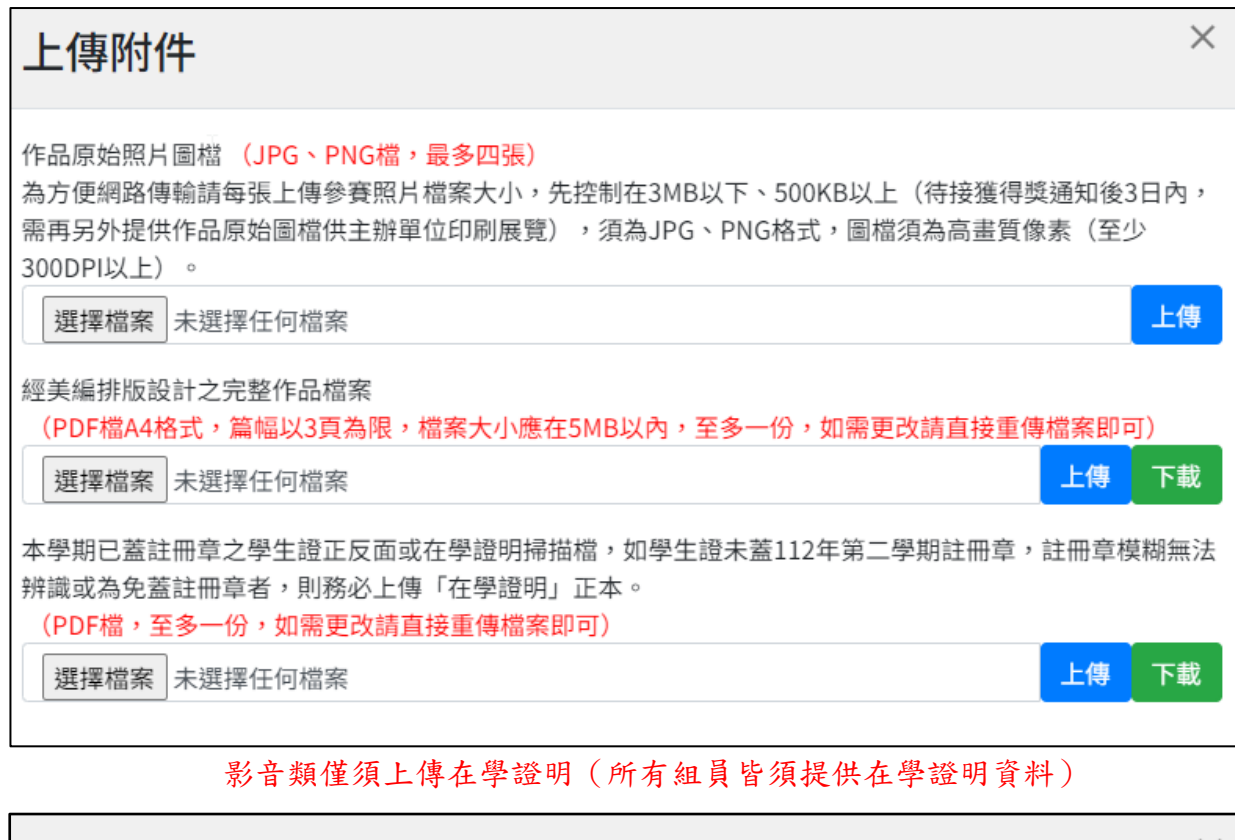

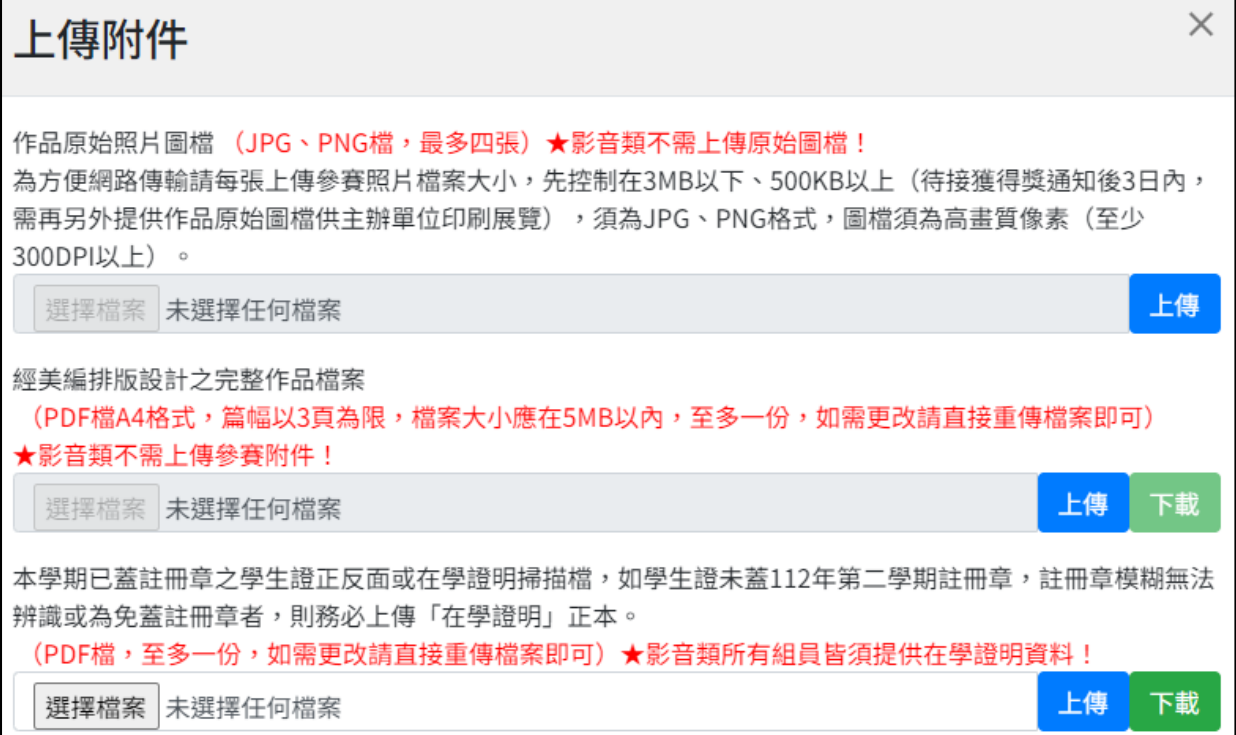

## <span id="page-14-0"></span>五、 報名資料送審

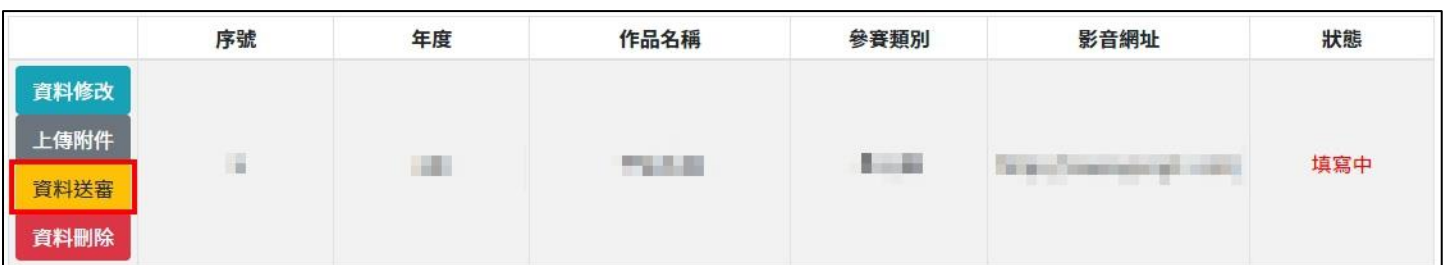

如資料已填寫完畢,且檔案皆已上傳完畢,點擊"資料送審"

點擊"資料送審"後會跳出提示框,提醒您即將轉跳至滿意度問卷調查,如您已經填寫完畢請忽略此 訊息

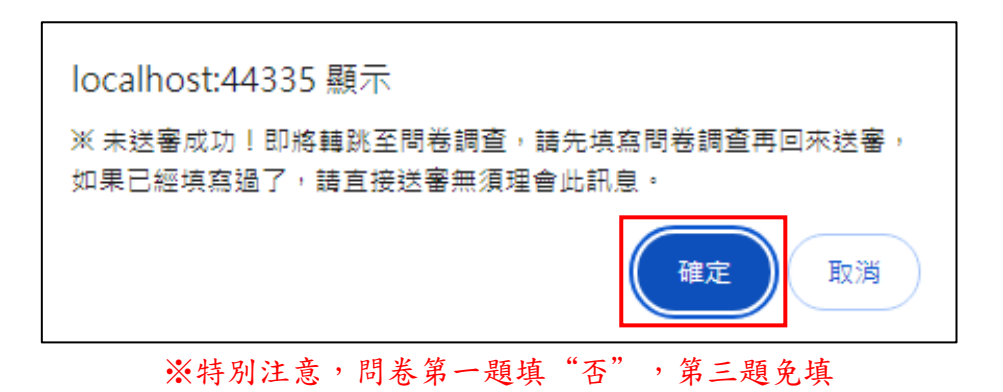

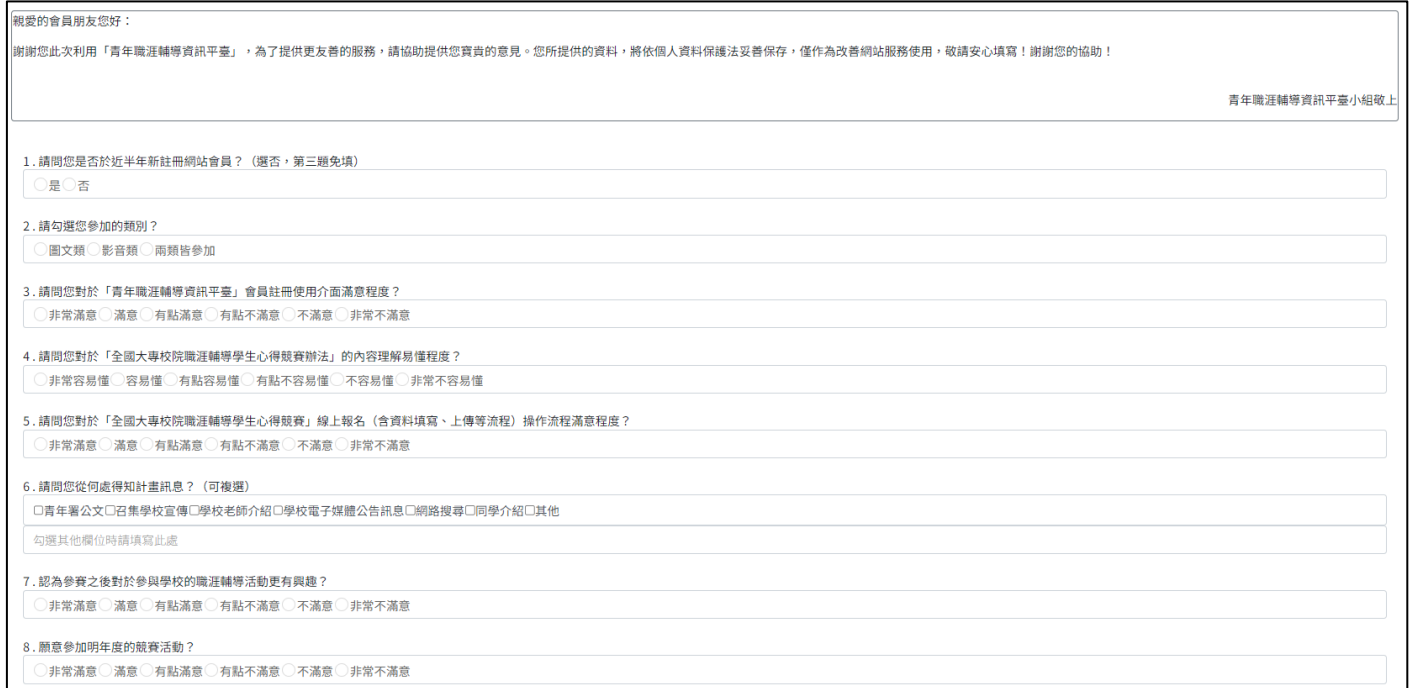

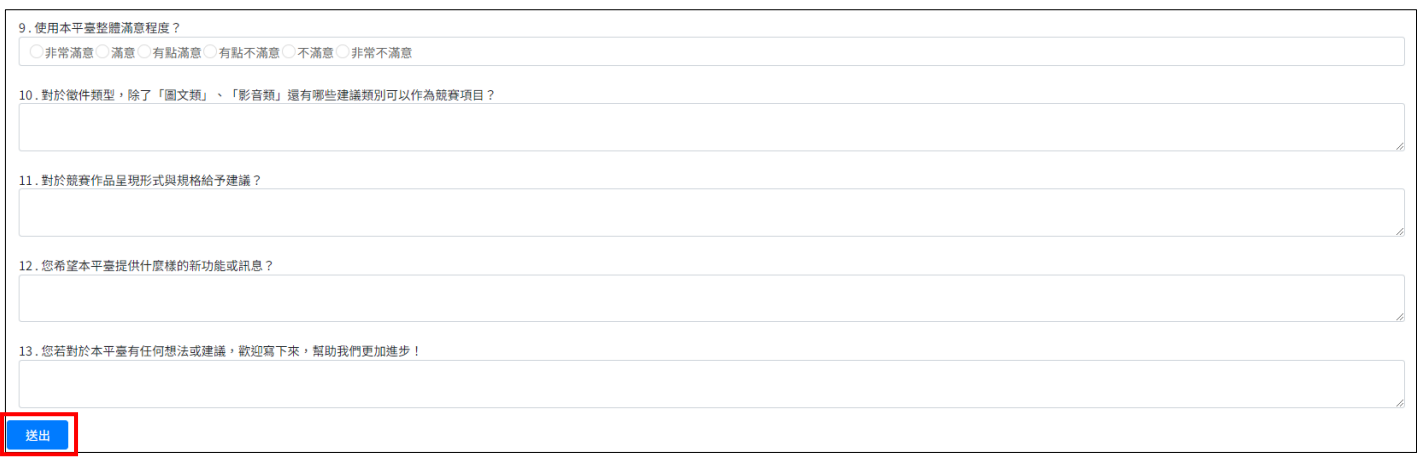

#### 問卷送出後轉跳至報名頁面,請再點擊一次"資料送審"

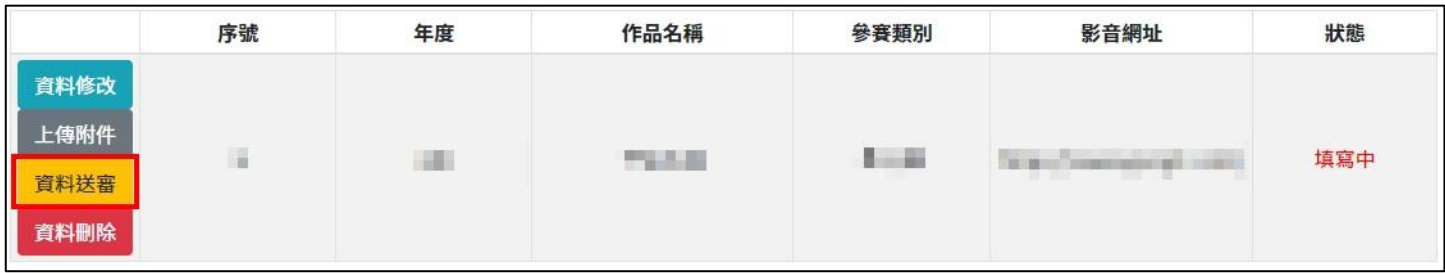

#### 送出後狀態轉至「審核中」,資料不可修改

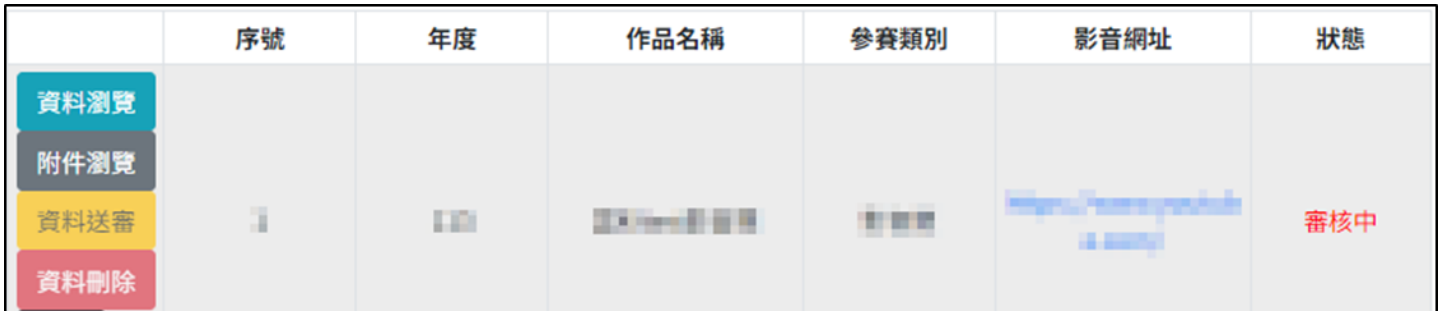

## <span id="page-15-0"></span>六、 報名資料刪除

#### 點擊"資料刪除",進行資料刪除

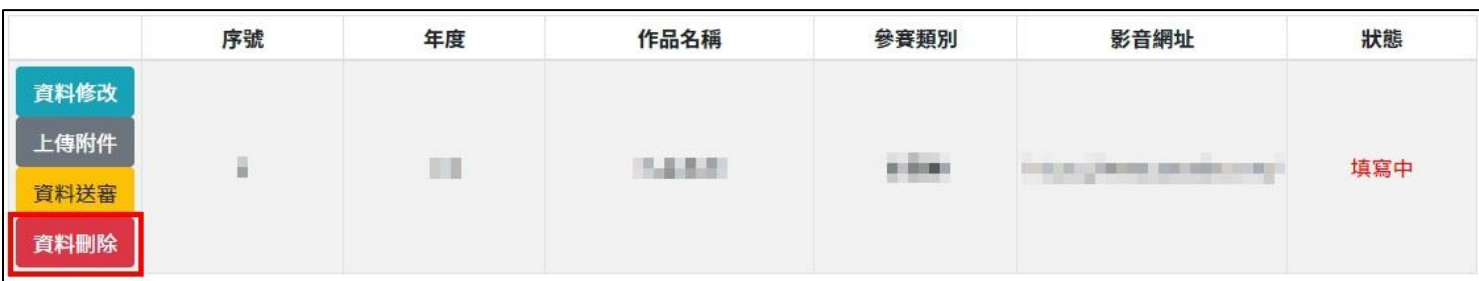

# <span id="page-16-0"></span>七、 瀏覽資料

資料送審後才會出現此按鈕,點擊"資料瀏覽",進行資料瀏覽但資料不可修改

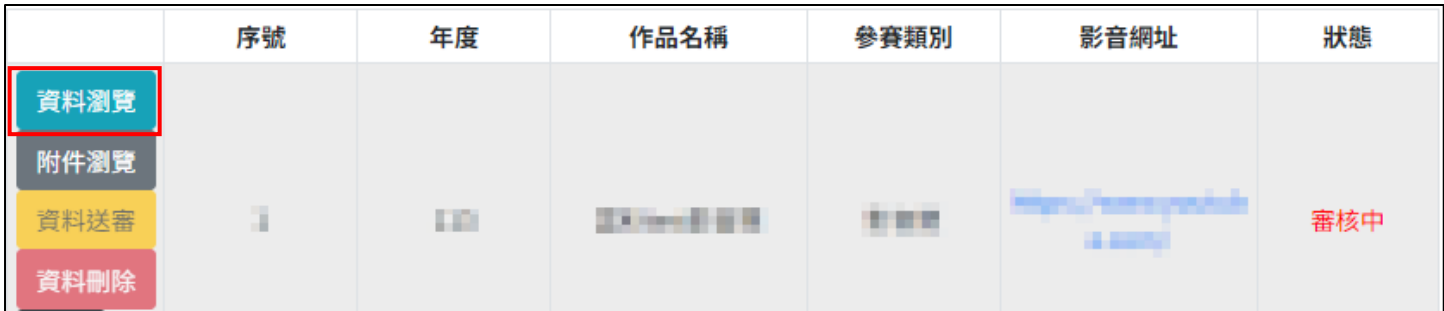

## <span id="page-16-1"></span>八、 瀏覽附件

資料送審後才會出現此按鈕,點擊"瀏覽附件",進行檔案確認但不可修改

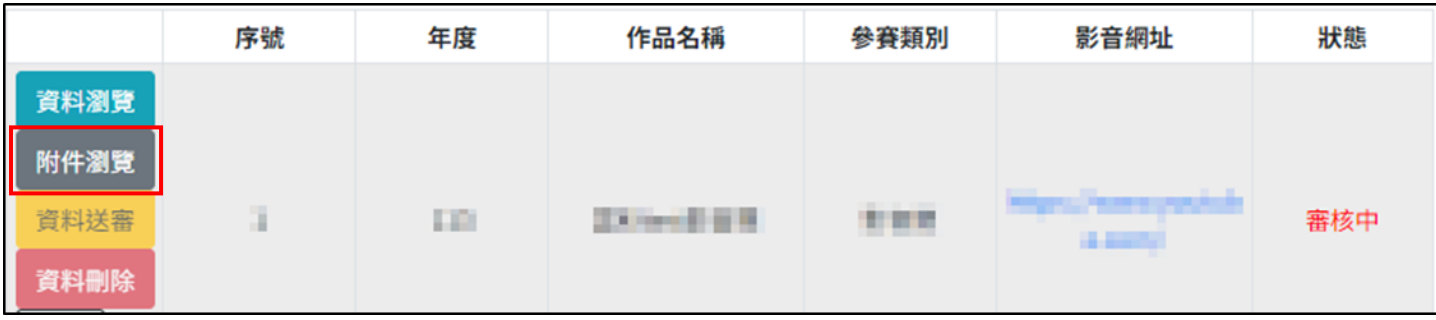

# <span id="page-17-0"></span>九、 附錄

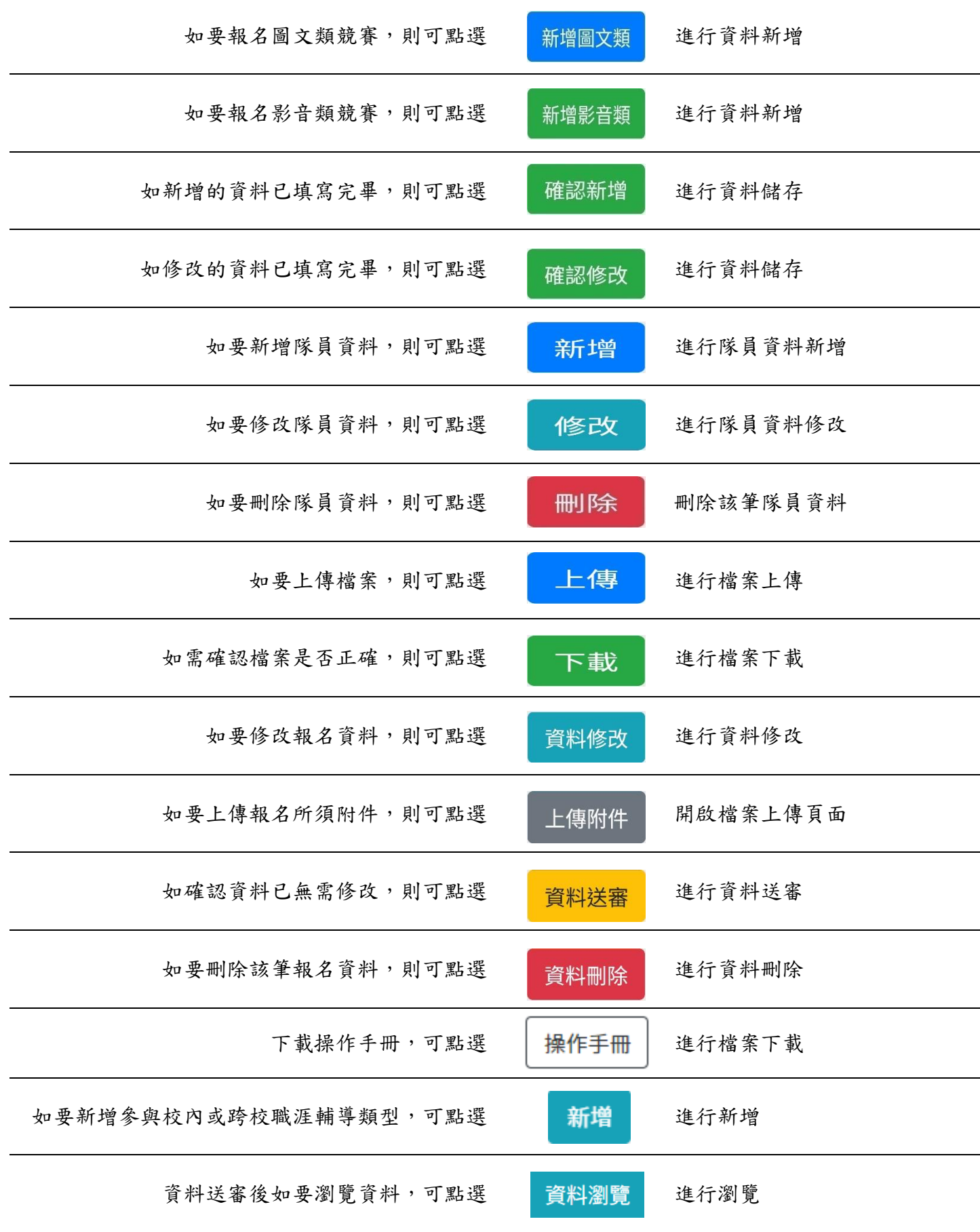